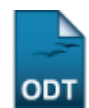

## **Retificar Aproveitamento e Consolidação de Turma**

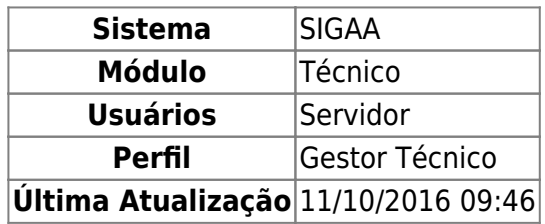

Esta função permite ao usuário retificar o aproveitamento de um discente e a consolidação de uma turma.

Para iniciar esta operação, acesse o SIGAA → Módulos → Técnico → Aluno → Notas/Retificações → Retificar Aproveitamento e Consolidação de Turma.

O sistema exibirá a seguinte tela:

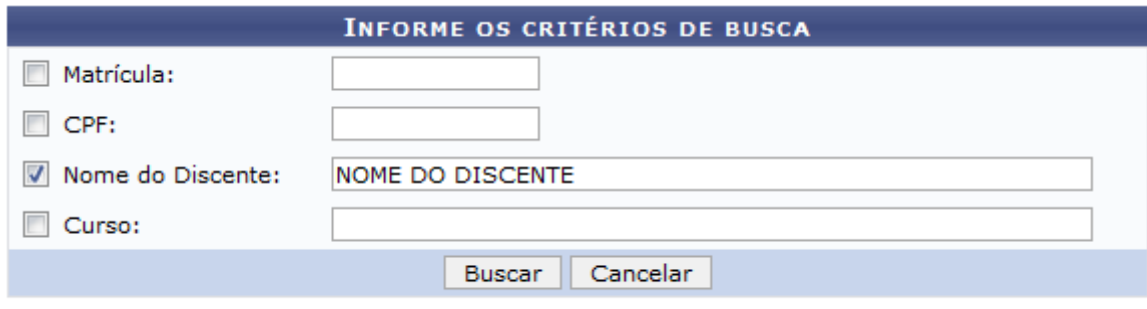

## **Ensino Técnico**

Caso desista de realizar a operação, clique em *Cancelar* e confirme a desistência na janela que será gerada posteriormente. Esta mesma função será válida sempre que estiver presente.

Para retornar ao menu principal do módulo, clique no link Ensino Técnico.

Na tela acima, o usuário poderá informar um ou mais dos seguintes critérios:

- Matrícula: Informe a matrícula do aluno;
- CPF: Forneça o número do CPF do aluno específico;
- Nome do Discente: Informe o nome do aluno;
- Curso: Forneça o nome do curso técnico desejado.

Exemplificamos com o Nome do Discente NOME DO DISCENTE. Para prosseguir, clique em *Buscar*. A seguinte tela será exibida:

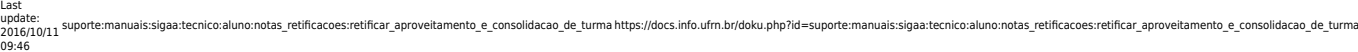

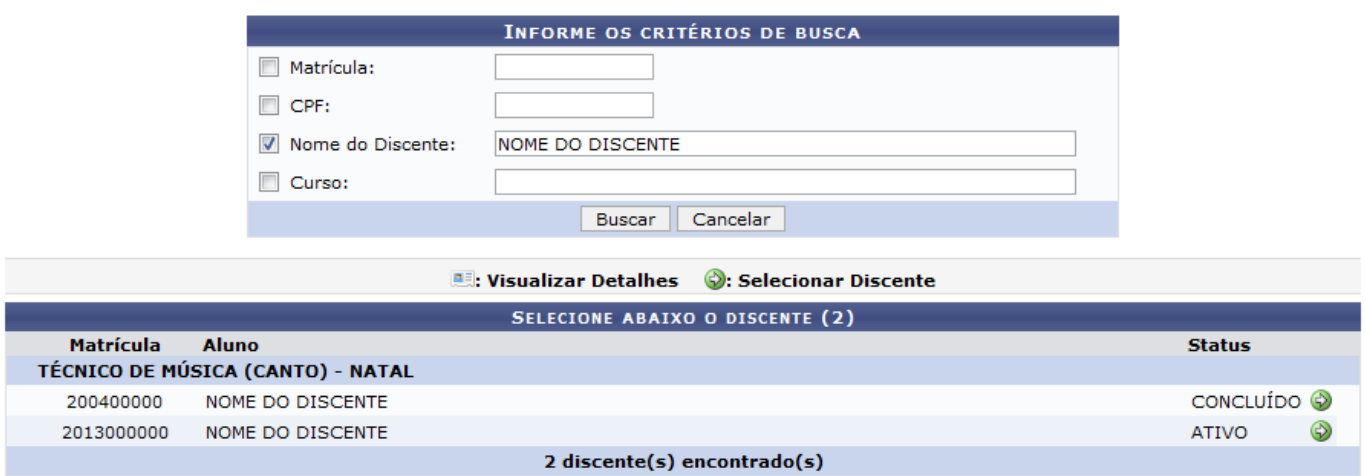

Paraselecionar o discente, clique no ícone . Exemplificamos com a Matrícula 2013000000. A seguinte tela será gerada:

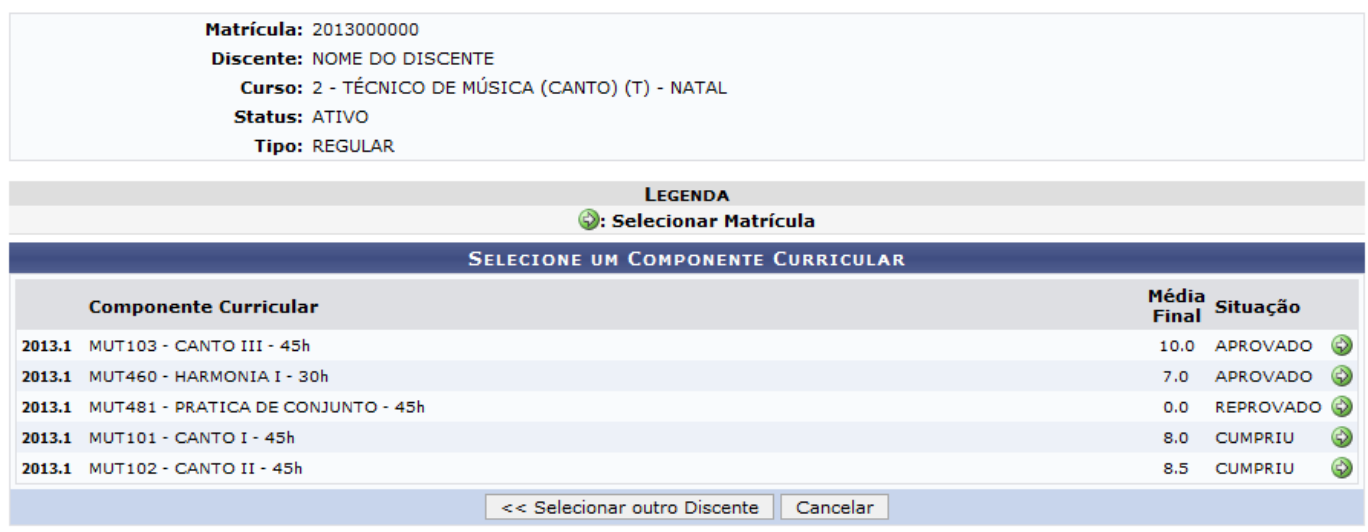

Caso queira retornar à página anterior, clique em *Selecionar outro Discente*.

Uma lista dos componentes curriculares em que o discente foi matriculado será exibida. Para selecionar um dos componentes, clique no ícone [.](https://docs.info.ufrn.br/lib/exe/detail.php?id=suporte%3Amanuais%3Asigaa%3Atecnico%3Aaluno%3Anotas_retificacoes%3Aretificar_aproveitamento_e_consolidacao_de_turma&media=suporte:manuais:sigaa:tecnico:aluno:notas_retificacoes:08link.png) Exemplificamos com o Componente Curricular MUT481 - PRÁTICA DE CONJUNTO - 45h. A seguinte tela será exibida:

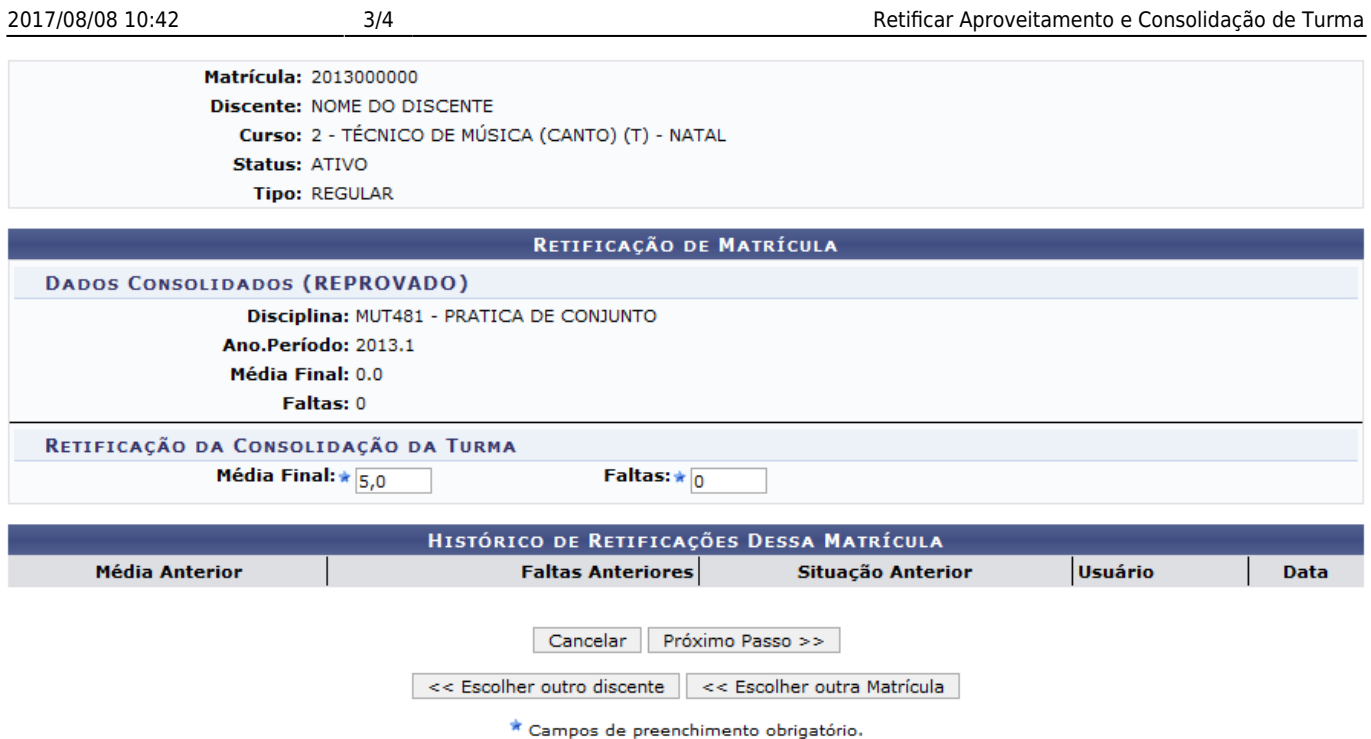

Caso queira buscar um novo discente, clique em *Escolher outro discente* para retornar à tela inicial. Já para retornar à tela anterior, clique em *Escolher outra Matrícula* para selecionar outro componente curricular.

O usuário terá que informar a Média Final obtida pelo discente e o número de Faltas durante o período para prosseguir com a retificação. Exemplificamos com a Média Final 5,0 e o número de Faltas . Para prosseguir, clique em *Próximo Passo*. A seguinte tela será exibida:

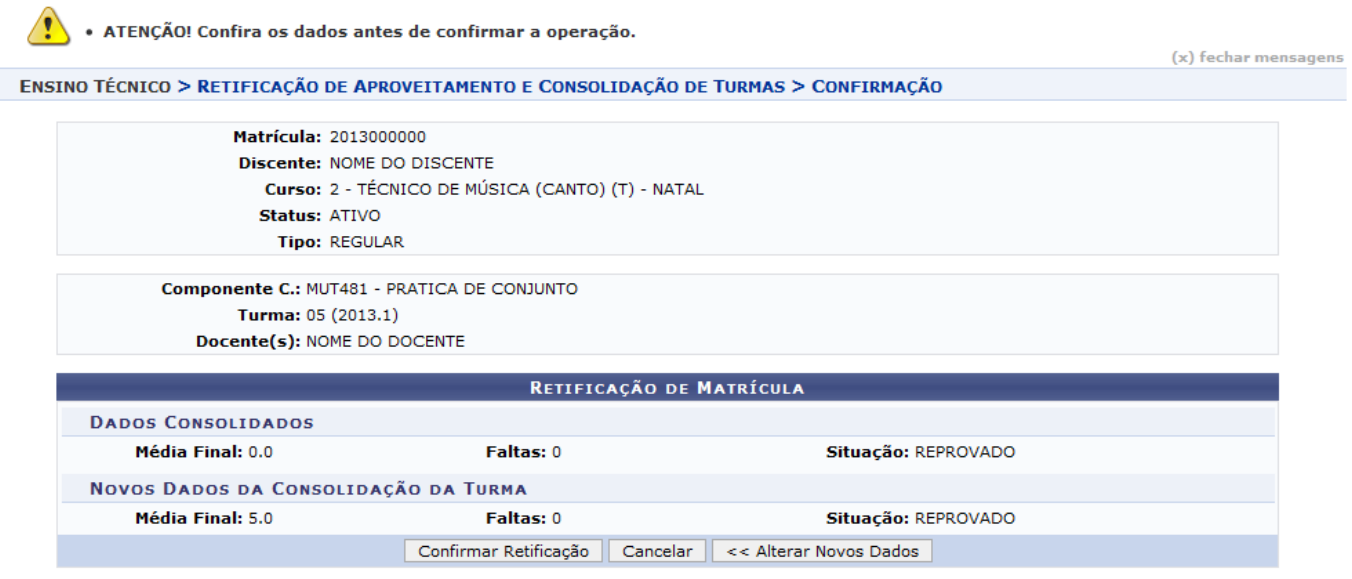

\* Campos de preenchimento obrigatório.

Uma mensagem será exibida orientando ao usuário conferir os dados antes de confirmar a operação. Para retornar à página anterior e alterar algum dado, clique em *Alterar Novos Dados*. Caso todos os dados estejam corretos, clique em *Confirmar Retificação*. O usuário será encaminhado para à tela Selecione um Componente Curricular e a seguinte mensagem de sucesso será exibida no topo da página:

Retificação de registro de matrícula do discente 2013000000 - NOME DO DISCENTE no componente MUT481 - PRATICA DE CONJUNTO foi realizado com sucesso

## **Bom Trabalho!**

## **Manuais Relacionados**

[Implantar Histórico do Aluno](https://docs.info.ufrn.br/doku.php?id=suporte:manuais:sigaa:tecnico:aluno:notas_retificacoes:implantar_historico_do_aluno)

[<< Voltar - Manuais do SIGAA](https://docs.info.ufrn.br/doku.php?id=suporte:manuais:sigaa:tecnico:lista)

From:

<https://docs.info.ufrn.br/> -

Permanent link: **[https://docs.info.ufrn.br/doku.php?id=suporte:manuais:sigaa:tecnico:aluno:notas\\_retificacoes:retificar\\_aproveitamento\\_e\\_consolidacao\\_de\\_turma](https://docs.info.ufrn.br/doku.php?id=suporte:manuais:sigaa:tecnico:aluno:notas_retificacoes:retificar_aproveitamento_e_consolidacao_de_turma)** Last update: **2016/10/11 09:46**

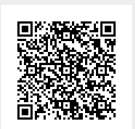